## **How to Manage Feedback on Quiz Results**

*Below are instructions for locating and toggling Quiz result details your students receive after completing a course quiz or test.* 

1. Locate and click to open the quiz you'd like to adjust feedback options for, then click the **Settings** option from the navigation menu at the top of the page.

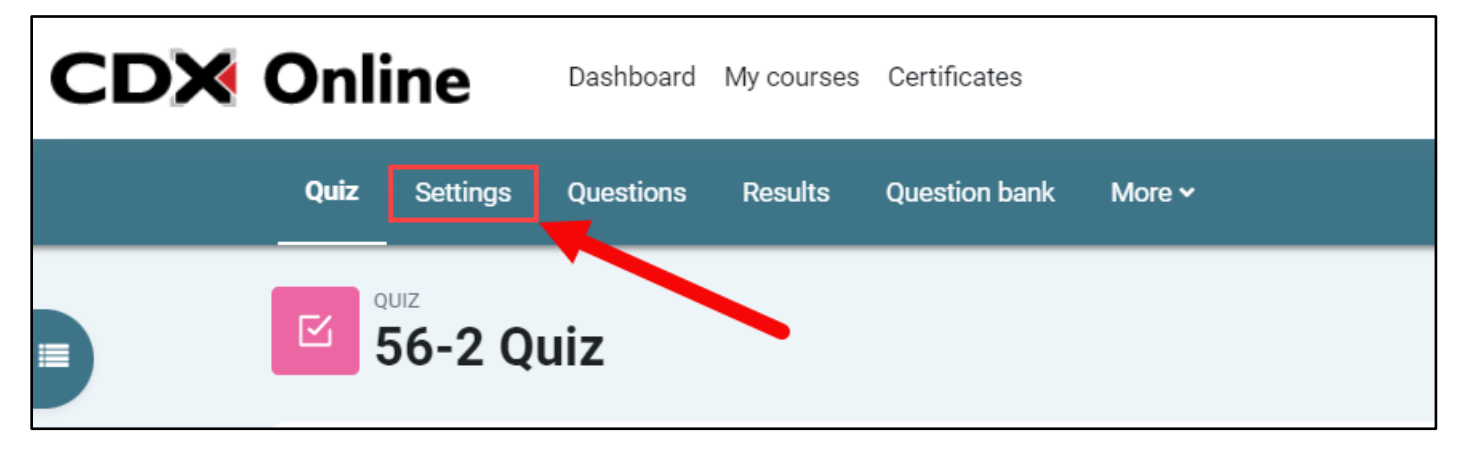

2. The settings page displays various options that can be used to manage the quiz's behavior. Scroll down and click to expand the **Review options** section. There are 4 columns of checkbox options here which may be used to toggle on or off the specific feedback your students can see for their results and when.

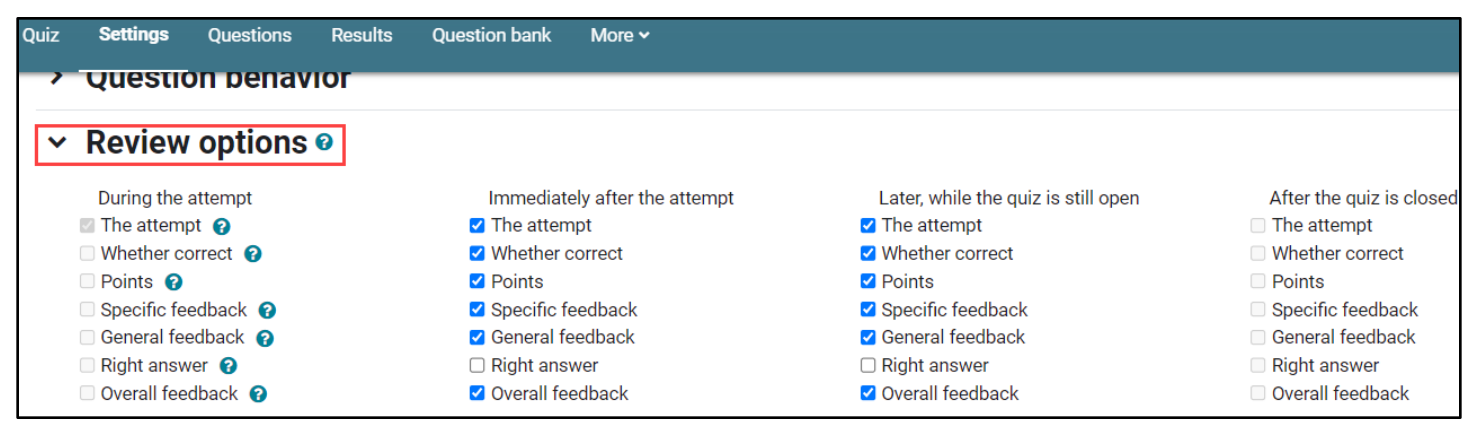

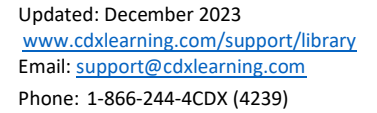

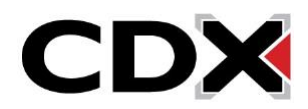

3. Each column's title refers to the timing of when the selected feedback options directly below

are applied. Select the  $\bullet$  button to the right of options in the list to unveil its details.

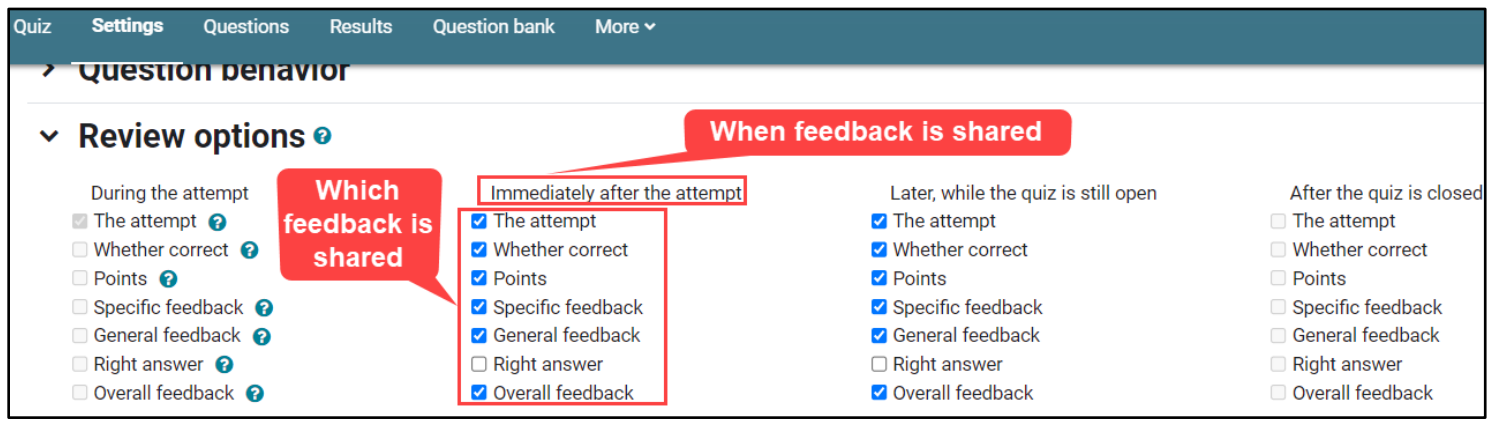

4. **During the attempt**, or as students are taking the quiz, all feedback options are unavailable by default to ensure students do not receive feedback while they are taking the quiz. The **Immediately after the attempt** (2-minute window) and **Later, while the quiz is still open** columns control feedback students can review after submitting their quiz attempt. Review options in the last column, **After the quiz is closed**, only apply when you have also applied a due/close date in the "Timing" section towards the top of the Settings page. Under each column, you may specify which feedback you want students to see at these intervals. By default, students can see what their answer choices were and which questions they got wrong after submitting, but correct answers are not revealed until the "Right answer" checkbox under the middle two columns are enabled.

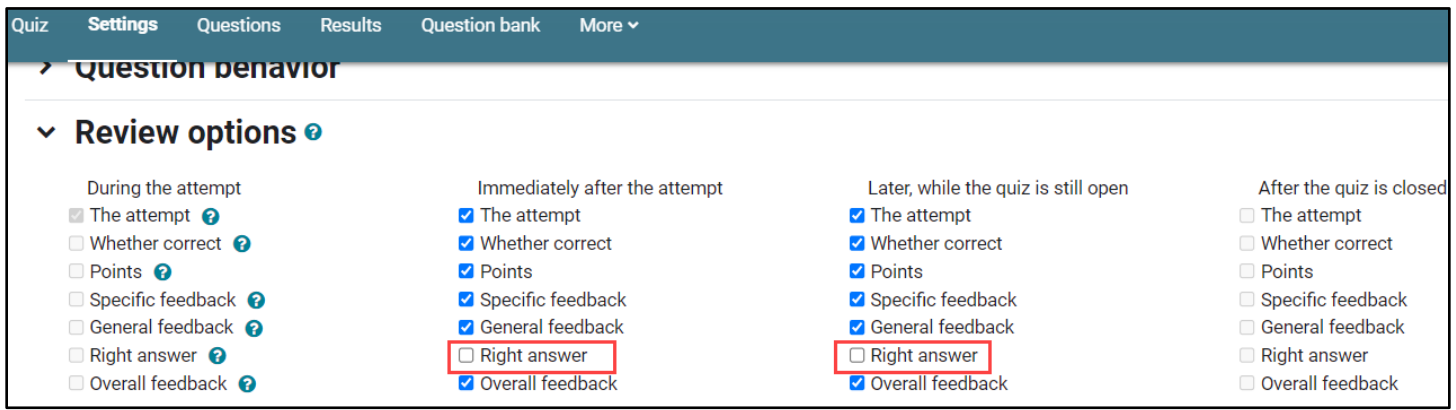

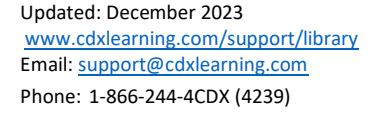

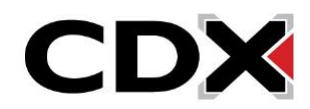

5. If you have applied a close date to the quiz and would like your students to see the correct answers beyond that time, check off the "Right answer" box under the **After the quiz is closed** column along with any other feedback you want your students to see after the quiz close date has passed.

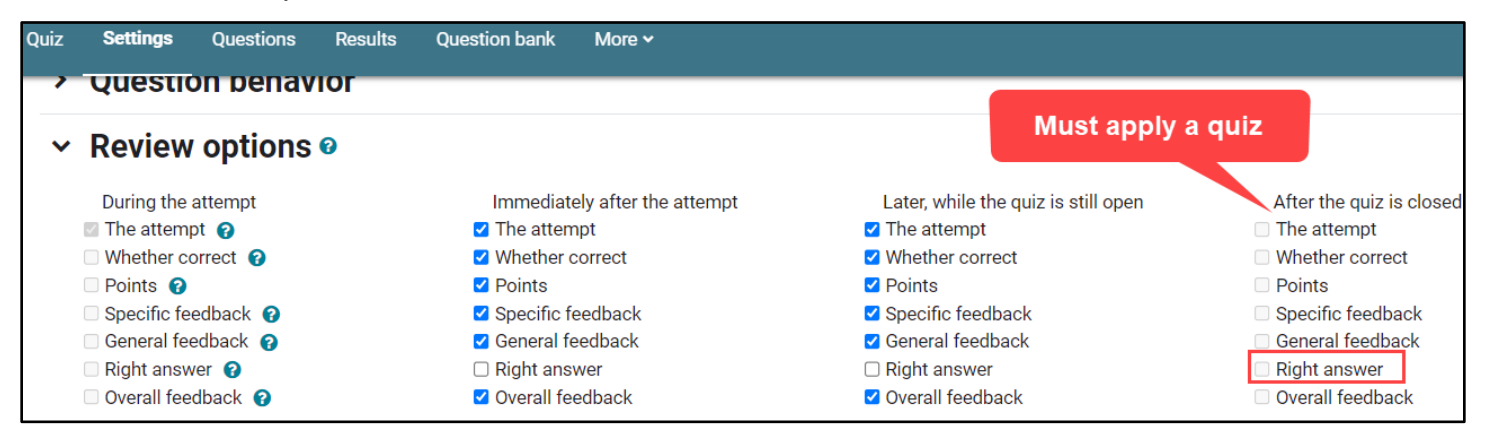

6. Once you are satisfied with your quiz review options, scroll to the bottom of the page and click **Save and return to course**.

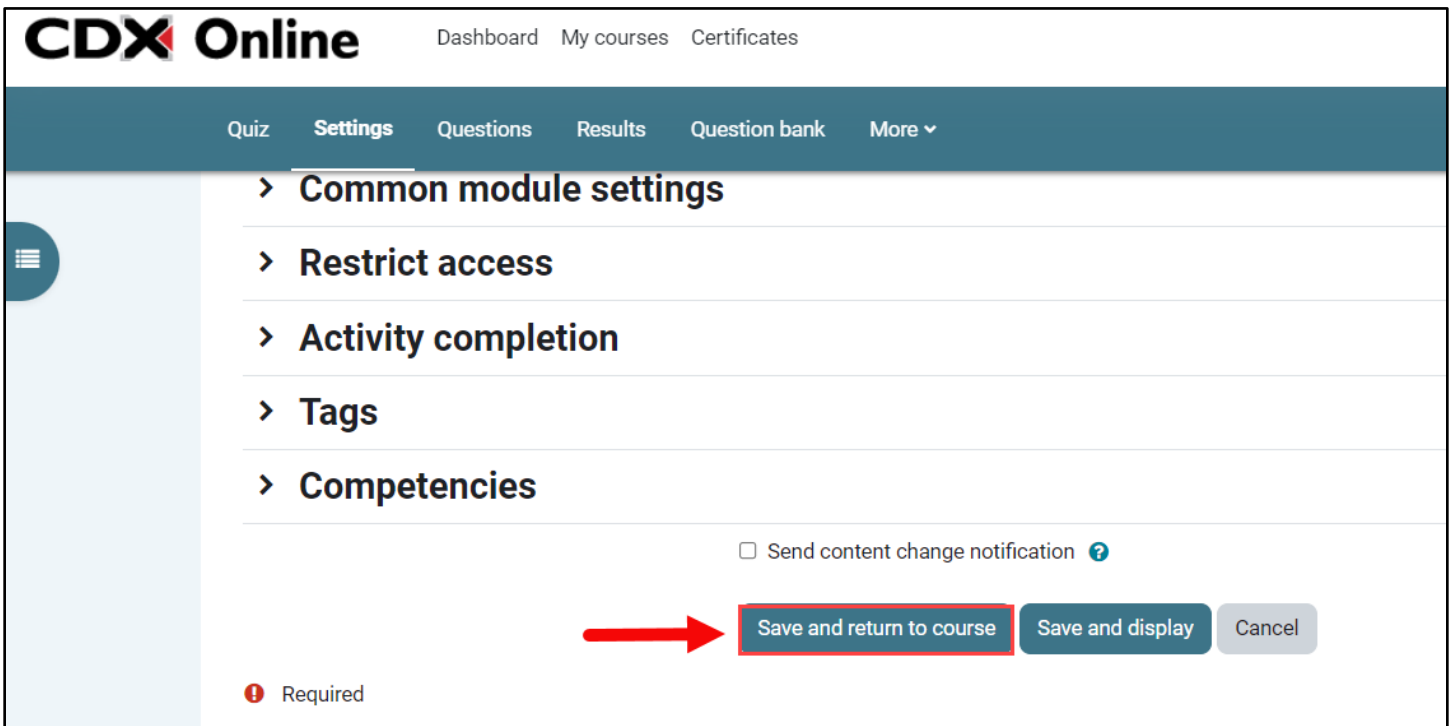

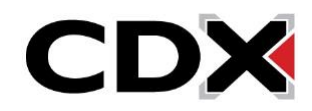